### **Contents**

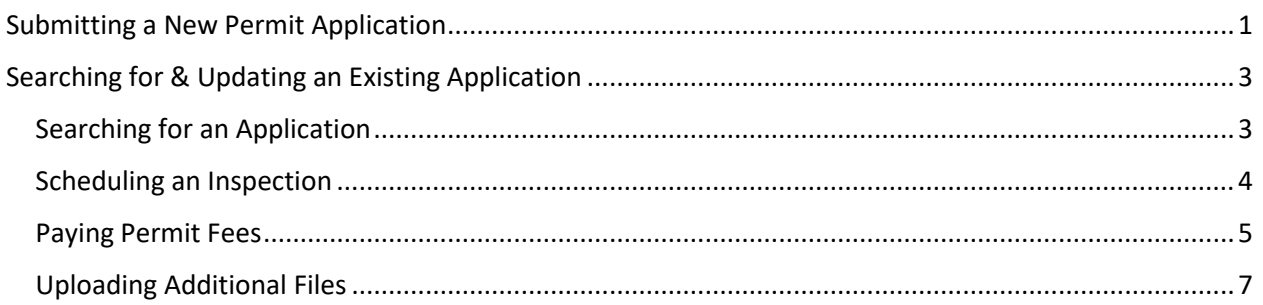

### Submitting a New Permit Application

<span id="page-0-0"></span>The URL for the Citizen Portal is: [www.springdaleoh.portal.iworq.net/portalhome/springdaleoh](http://www.springdaleoh.portal.iworq.net/portalhome/springdaleoh)

To submit a General Permit Application or a Planning / Zoning Permit Application, click on the appropriate "Click Here to Apply" button.

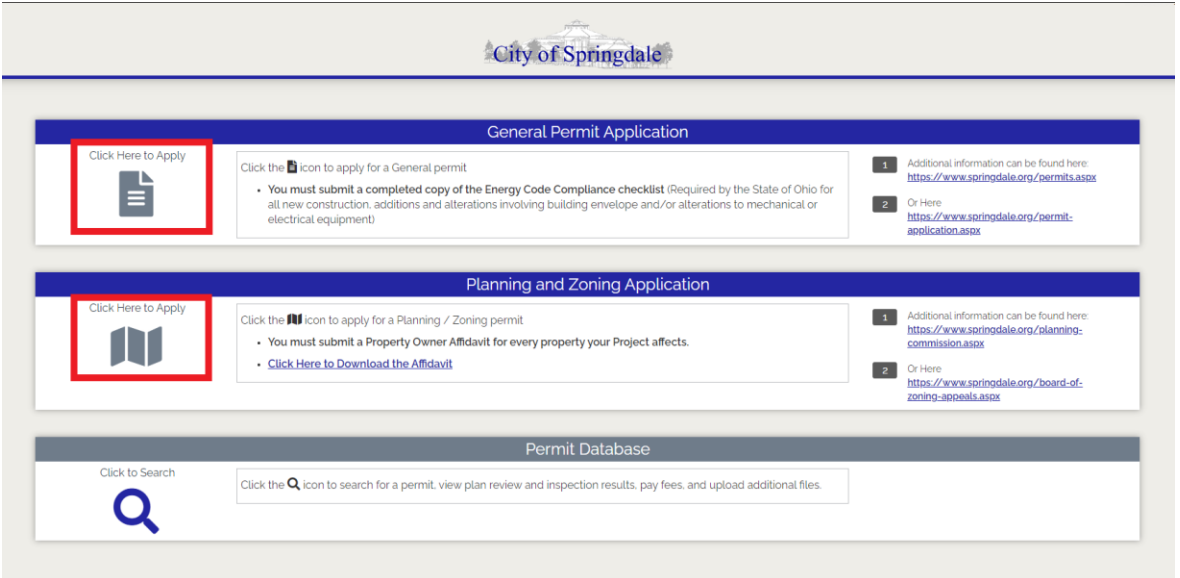

On the following screen, begin by searching for the property's address. If you've filled out an application before, you can find your name by searching under the "Contractor" section; please note that you will use the "Contractor" search function for yourself, even if you aren't a contractor. The fields will both begin searching for relevant data as you type. Once you see the property or name you're looking for, you can simply click on it.

If you cannot find your address or contractor profile, please contact the Building Department at (513)346-5730 for assistance.

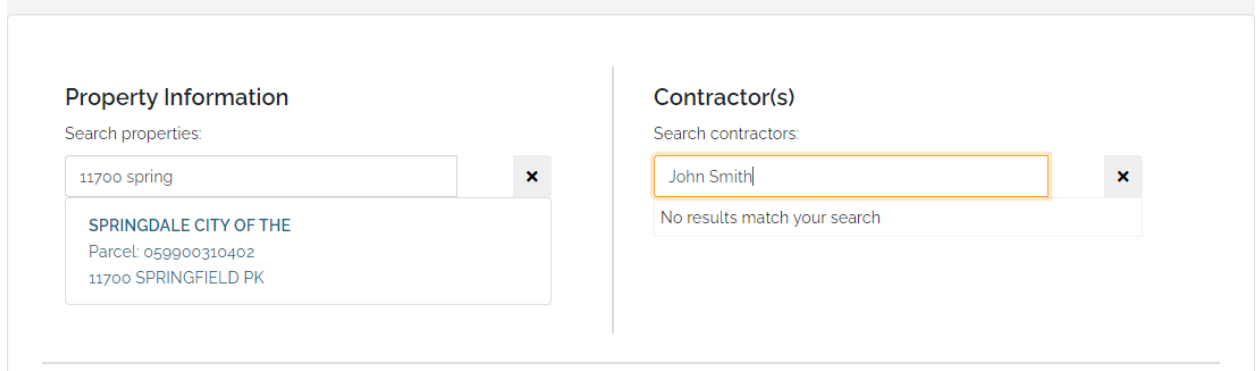

After filling in all relevant fields of the application, you may upload any documents that need to accompany your application at the bottom of the page. Please note that the file limit is 25Mb per file, so you may need to submit multiple files to complete your application.

You can then click the "Submit" button to send your application to the Building Department.

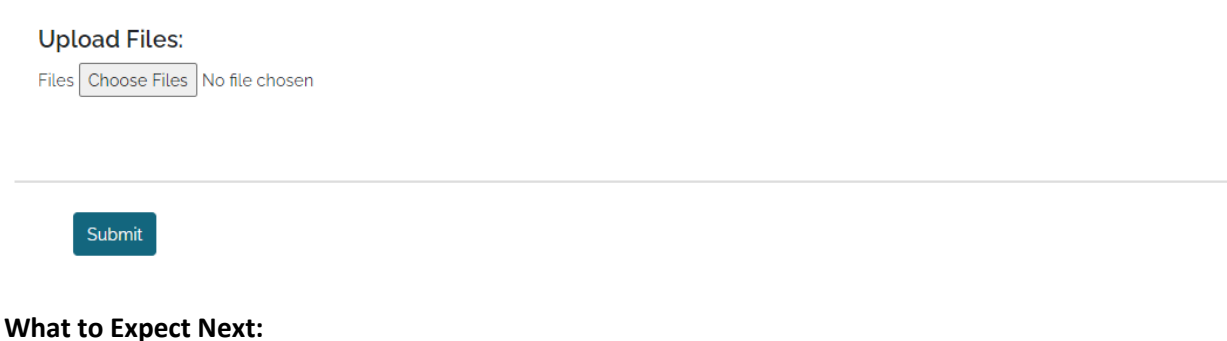

- Your application should be reviewed within 7-10 business days.
- An invoice will be sent to you if and when fees are ready to be paid.
	- o Note that a permit will *not* be issued until all applicable fees have been paid.
- A Certificate of Completion or Certificate of Occupancy will be issued once all outstanding fees have been paid and all inspections have been passed.

### Searching for & Updating an Existing Application

#### <span id="page-2-1"></span><span id="page-2-0"></span>Searching for an Application

You may need to search for an existing permit application in order to schedule an inspection, pay permit fees, or upload additional documents. In order to search for a permit, click on the magnifying glass on the front page of the Citizen's Portal.

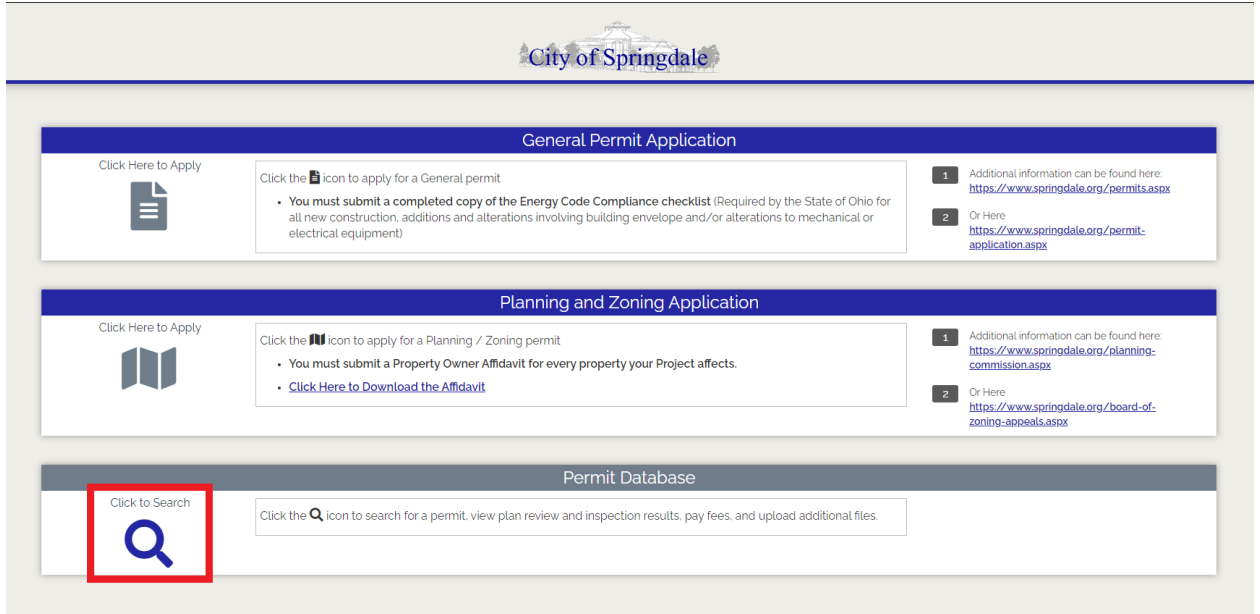

Once the Building Department has issued you a permit #, you can search by that; otherwise, you can search by the property's parcel number as well by clicking the drop down pictured below. After putting in the permit or parcel number, click "Search".

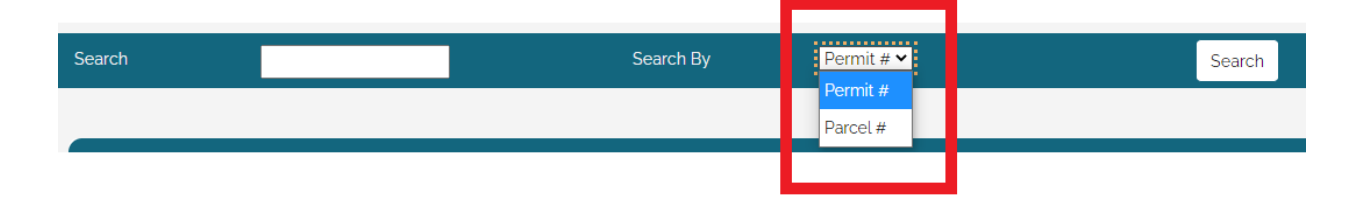

#### <span id="page-3-0"></span>Scheduling an Inspection

To schedule an inspection, click the "Request an Inspection" button after searching for the associated permit.

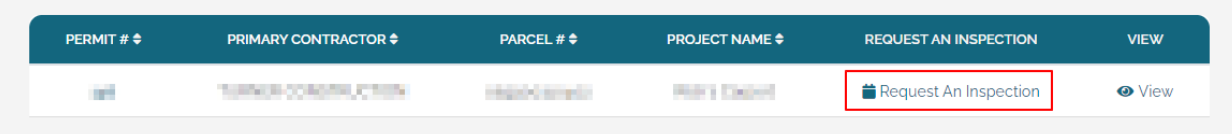

You will be presented with fields to fill out as seen below. You'll need to be sure to enter your access code (issued by Building Department), your contact information, requested date and timeframe (AM or PM), the type of inspection, and any other comments that you may have. Once you've entered all of the information, you can click "Submit" to send to the Building Department for consideration.

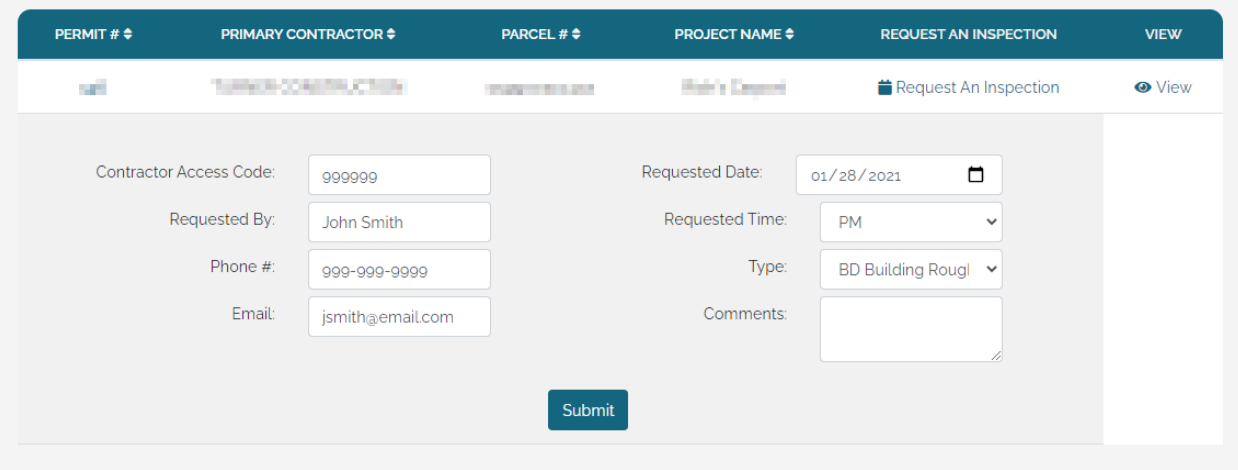

### <span id="page-4-0"></span>Paying Permit Fees

Once you've searched for your permit, click the "View" button.

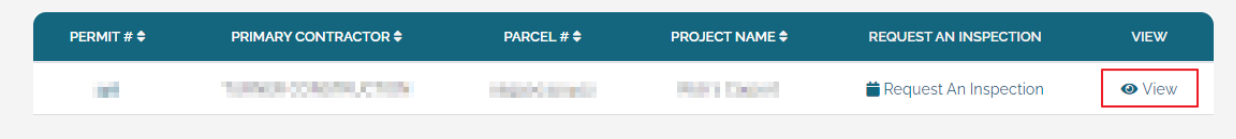

If there are fees that apply to your permit, you will see them toward the bottom of the page. Click "Submit Payment" to proceed.

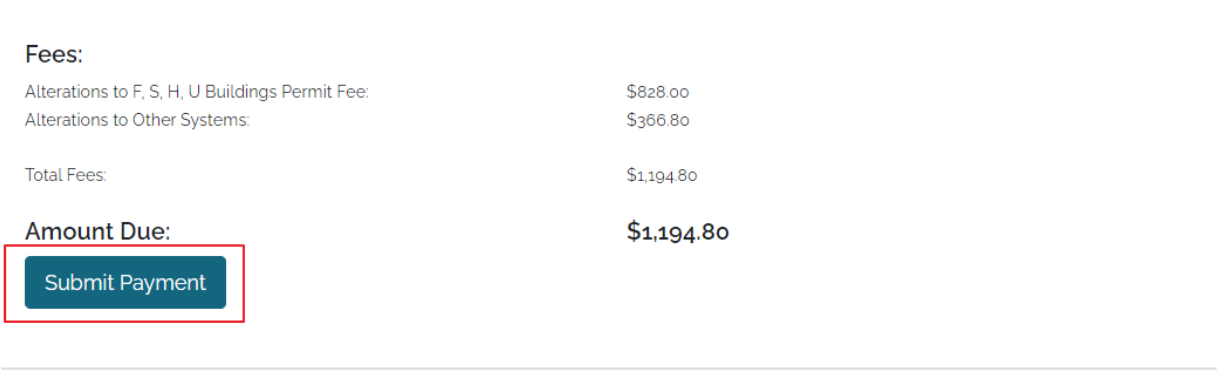

#### **Uploaded Files:**

o files have been uploaded

Files Choose Files No file chosen

On the next page, you will be able to select which fees that you'd like to pay. The default setting will have all eligible fees selected for payment. Once you've made your selection, click "Select Fees".

# **ONLINE PAYMENT**

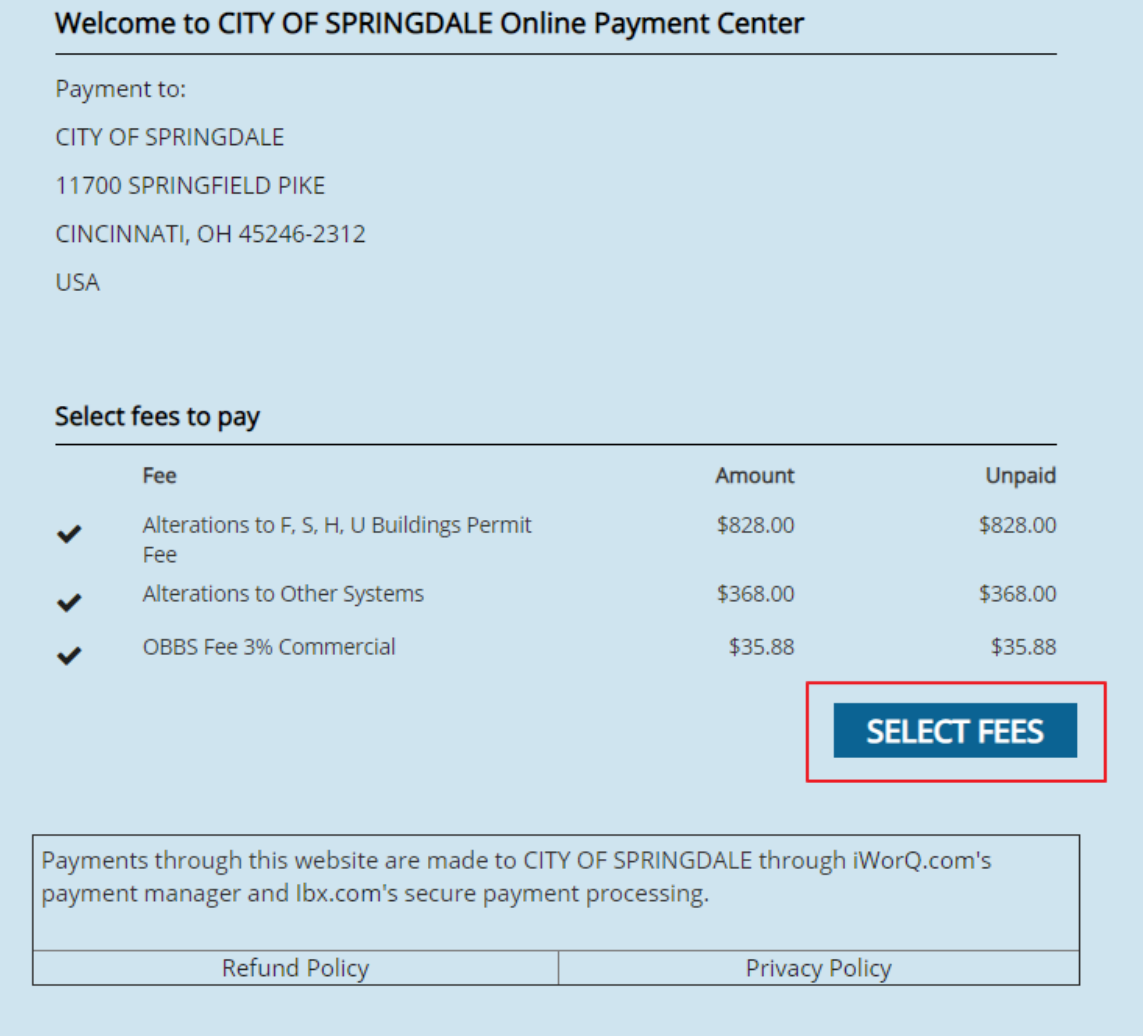

From there, you will be taken through prompts to fill out your personal and payment information and to securely submit your payment.

Please note that your payment will be subject to a fee charged by our payment processor.

#### <span id="page-6-0"></span>Uploading Additional Files

When you are viewing your permit details, you can also upload additional documents as needed to the Building Department. Click "Choose Files" to browse your device for the file(s) you wish to upload.

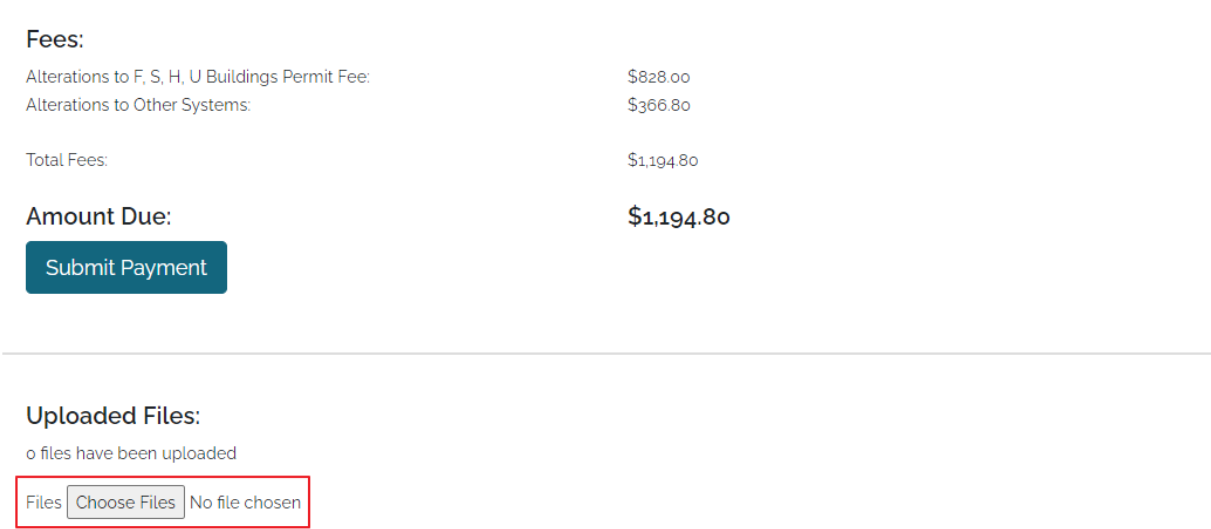

Once valid files have been chosen, an "Upload" button will appear. Click it to submit your documents.

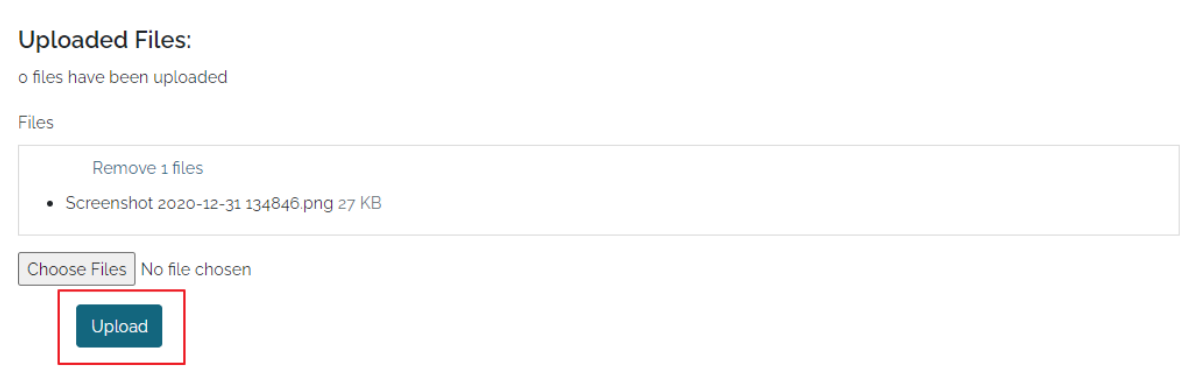

After uploading, you will be notified that the upload has been successful. At this point, the Building Department has received the files.